### *SYSMESS UM96 UNIVERSALMESSGERÄT*

**Anleitung**

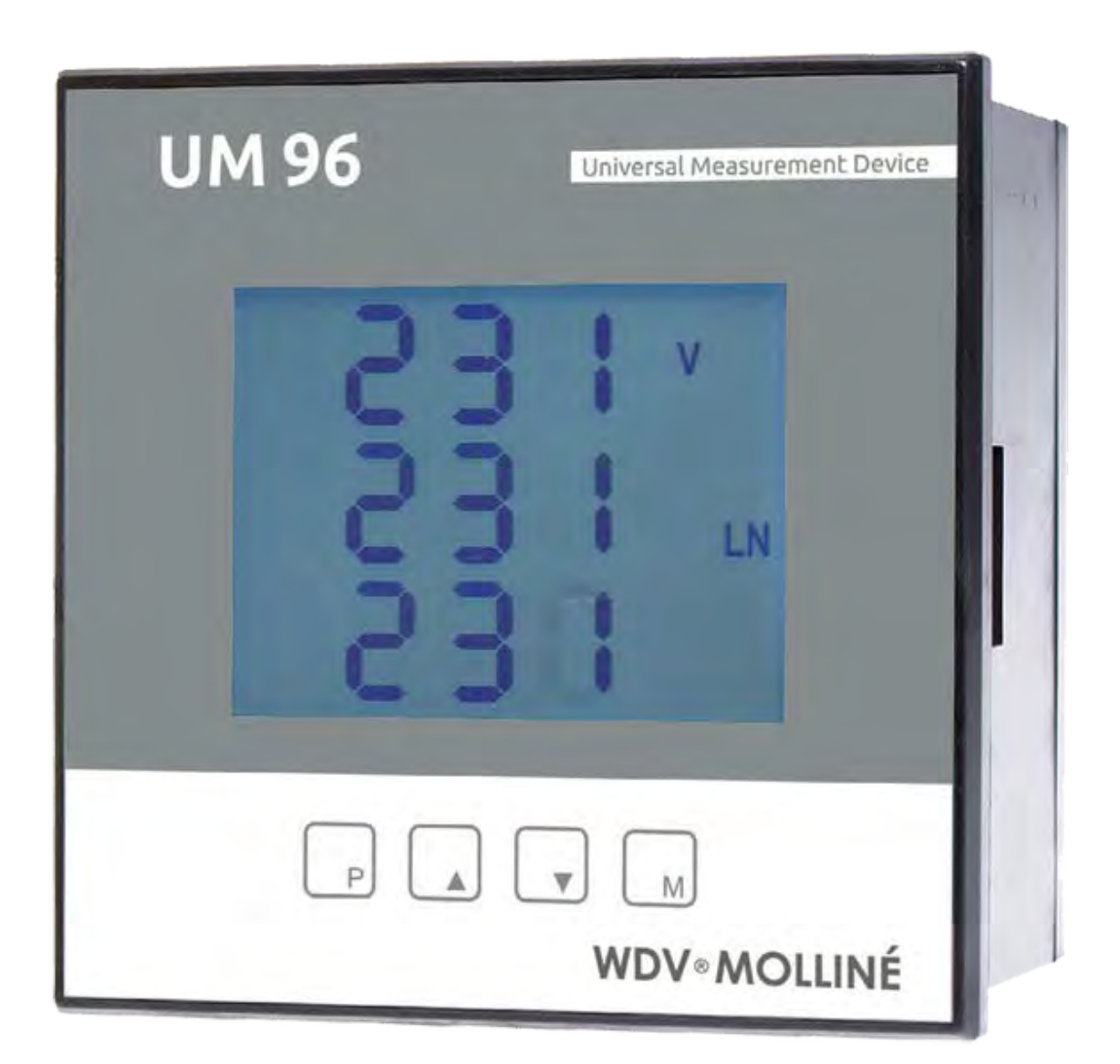

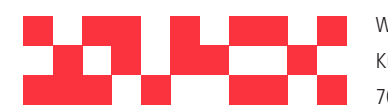

WDV Molliné GmbH Kupferstraße 40-46 70565 Stuttgart

+49 (0)711 35 16 95-20 info@molline.de www.molline.de

Geschäftsführer: Frank Molliné & Stephan Baus Firmensitz: Stuttgart Vaihingen

**Messtechnik der Zukunft** 

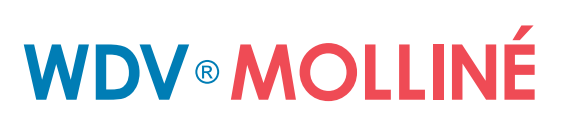

### Inhaltsverzeichnis

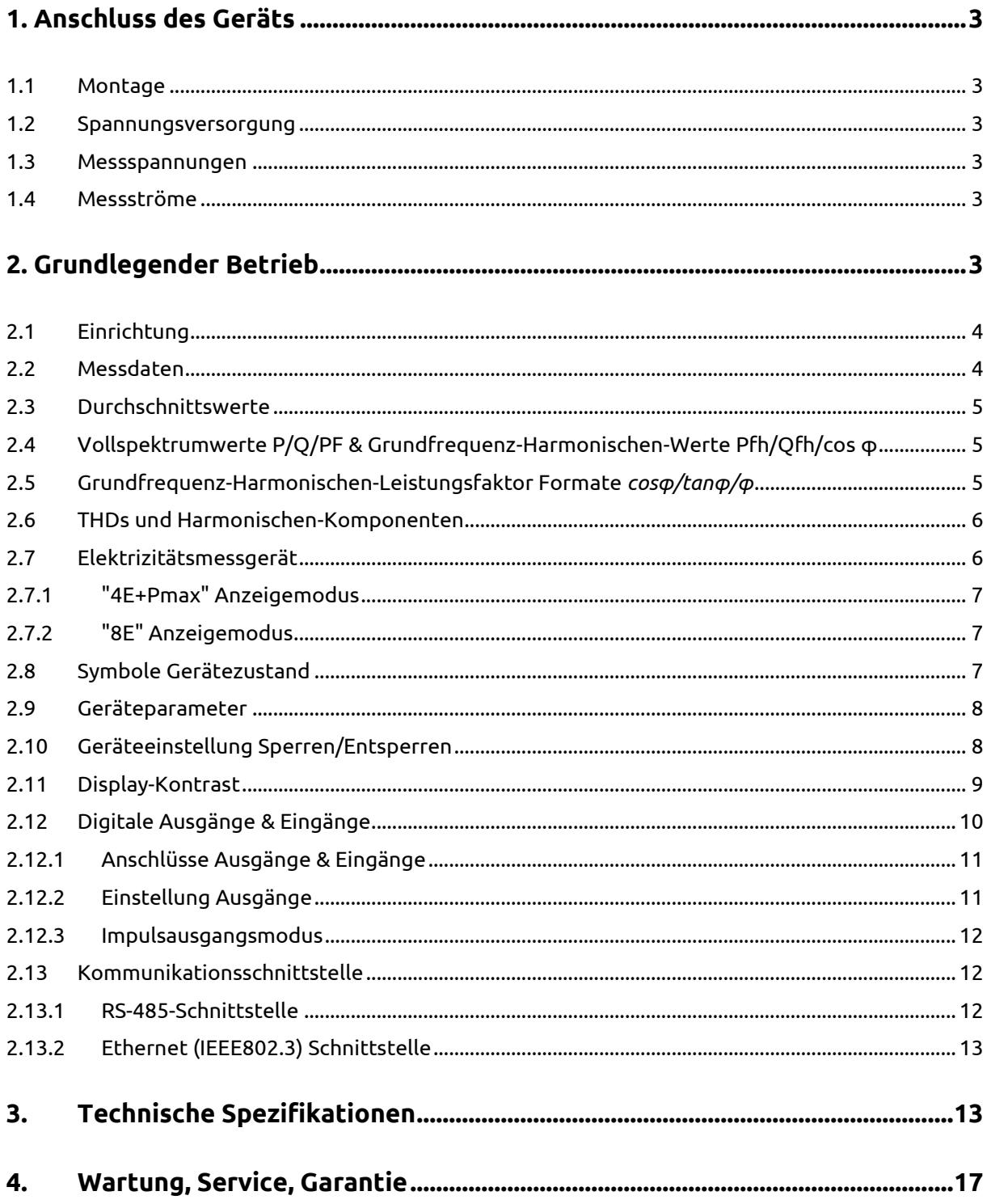

<span id="page-1-0"></span>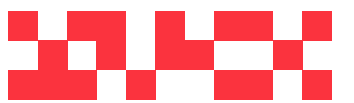

WDV Molliné GmbH Kupferstraße 40-46 70565 Stuttgart

+49(0)711 35 16 95-20 Geschäftsführer: info@molline.de www.molline.de

Frank Molliné & Stephan Baus Firmensitz: Stuttgart Vaihingen

### **1. Anschluss des Geräts**

#### <span id="page-2-0"></span>**1.1 Montage**

Das UMD 96 ist in ein Plastikgehäuse verbaut und wird an einer Verteilertafel installiert. Die Position des Geräts muss mit einer Sicherungsvorrichtung fixiert werden.

Eine natürliche Luftzirkulation sollte im Inneren des Verteilerschranks und in der Umgebung des Geräts (besonders unter dem Gerät) gegeben sein. Es sollte kein anderes Gerät mit einer Wärmequelle installiert werden, da die gemessenen Temperaturwerte ansonsten fehlerhaft sein könnten.

#### <span id="page-2-1"></span>**1.2 Spannungsversorgung**

Die Versorgungsspannung (gemäß technischen Spezifikationen) wird an die Anschlüsse AV1 (Nr. 9) und AV2 (Nr. 10) über ein Trennelement angeschlossen (Schalter – siehe Schaltplan). Dieses muss sich in der Nähe des Geräts befinden und für den Benutzer leicht zugänglich sein. Das Trennelement muss als solches gekennzeichnet sein. Als Trennelement eignet sich ein Trennschalter mit einem Nennstrom von 1 A der erforderlichen Nennleistung. Seine Funktions- und Betriebsstellungen müssen jedoch eindeutig gekennzeichnet sein. Der maximale Querschnitt des Verbindungskabels beträgt 2,5 mm<sup>2</sup> .

#### <span id="page-2-2"></span>**1.3 Messspannungen**

Die gemessenen Phasenspannungen werden mit den Anschlüssen L1 (12), L2 (13) und L3 (14) verbunden. Der übliche Anschluss für die Verbindung des Neutralleiters ist mit N gekennzeichnet (Nr. 11; bleibt mit einer Dreieckschaltung und einer Aron-Schaltung unbenutzt). Für den Schutz der Spannungsleitungen eignet sich z.B. eine 1 A-Sicherungen. Messspannungen können auch über Spannungswandler angeschlossen werden.

Der maximale anschließbare Querschnitt des Verbindungskabels beträgt 2,5 mm<sup>2</sup>.

#### <span id="page-2-3"></span>**1.4 Messströme**

Die Geräte wurden lediglich für die indirekte Strommessung über externe Stromwandler entwickelt. Die richtige Signalpolarität (k-, l-Anschluss) muss beachtet werden. Die Polarität kann durch das Vorzeichen der Phasenleistungen am Gerätedisplay überprüft werden (sofern die Energieübertragungsrichtung bekannt ist).

Die Spannungssignale von 5 A- oder 1 A-Messstromwandlern (oder 0,1 A für die Modelle "X/100mA") müssen mit den Anschlusspaaren I1k, I1l, I2k, I2l, I3k, I3l (Nr. 1÷ 6) verbunden werden. Und im Parameter P.01 (siehe unten) muss das Stromwandlerverhältnis eingestellt werden.

Die Anschlüsse I2k, I2l bleiben bei der Aron-Schaltung frei.

Der maximale anschließbare Querschnitt des Verbindungskabels beträgt 2,5 mm<sup>2</sup>.

### <span id="page-2-4"></span>**2. Grundlegender Betrieb**

Bei Anschluss der Spannungsversorgung zeigt das Display alle Segmente und dann schrittweise den Gerätetyp und die Einstellungen der grundlegenden Parameter.

- 1. Zeile 1:  $1\overline{3}$  Nummer Gerätetyp Zeile 2: $\overline{\mathbf{5}}$   $\overline{\mathbf{H}}$  Typ Stromeingang Zeile 3:  $\Gamma$  - Typ Digitalausgang: Relais ( $\Gamma$ ), Impuls ( $\overline{I}$ ) oder keiner ( $\overline{I}$ )
- 1. Bei Anschluss der Spannung über Spannungswandler (sonst wird dieser Bildschirm übersprungen): Zeile 1: $\bm{U} \bm{E}$  - ID des angeschlossenen Spannungswandlers

Zeile 2: primäre Nennspannung [kV]

 $Z$ eile 3:  $\Box$ .  $\Box$  sekundäre Nennspannung [kV]

- 2. Zeile 1:  $\mathsf{L}\ \mathsf{L}$  Spezifikation Stromwandler/Bereich Zeile 2: primärer Nennstrom [A]
	- Zeile 3: sekundärer Nennstrom [A]
- $\overline{\text{2}}$   $\overline{\text{2}}$   $\overline{\text{2}}$ 
	- Zeile 2: Nennfrequenz
		- Zeile 3: Nennspannung

Danach zeigt das Gerät die Ist-Messwerte an. Wenn das Gerät über ein Datenkabel verfügt, kann es gleichzeitig konfiguriert werden, so dass die Messwerte über einen Kommunikationsverbindung am PC ausgelesen werden können.

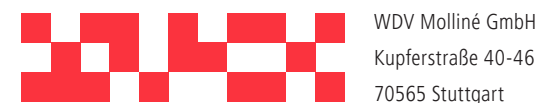

WDV Molliné GmbH +49 (0)711 35 16 95-20

info@molline.de www.molline.de

Geschäftsführer:

Frank Molliné & Stephan Baus Firmensitz: Stuttgart Vaihingen

#### <span id="page-3-0"></span>**2.1 Einrichtung**

Jetzt ist es erforderlich, die wichtigsten *Geräteparameter* für eine ordnungsgemäße Messung einzustellen:

- Stromwandlerverhältnis Parameter 01 (oder Multiplikator)
- Anschlusstyp Parameter 02 (wye, Delta, Aron)
- Anschlussmodus Parameter 04 (direkt oder über Spannungswandler, Spannungswandlerverhältnis)
- Nennfrequenz  $f_{\text{NOM}}$  und Nennspannung U<sub>NOM</sub> Doppelparameter 05

Normalerweise muss nur das Stromwandlerverhältnis eingestellt werden.

Im nachfolgenden Beispiel wird dies dargestellt:

Dies erfolgt unter der Annahme, dass das Verhältnis der verwendeten Stromwandler 750/1 A beträgt. Zuerst ist es erforderlich, das Display vom Bereich Messdaten (der ULN-Bildschirm im nachfolgenden Beispiel) mit der

Taste L<sup>er</sup> auf den Bereich *Parameter* umzuschalten. Der Bereich wird über das  $\blacktriangle$ angezeigt. Parameter 01 wird angezeigt – dieser Parameter ist das Stromwandlerverhältnis. Der Standardwert ist 5/5 A.

Aktivieren Sie nun den Bearbeitungsmodus, indem Sie gedrückt halten, bis der Wert blinkt.

Wenn der Wert blinkt, können Sie **P** loslassen. Nun können Sie den Wert ändern. Erhöhen Sie den ersten Wert,

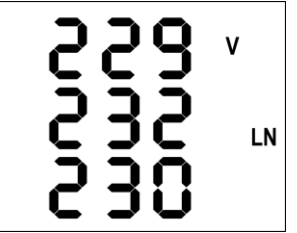

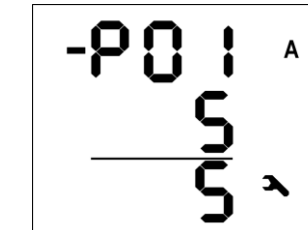

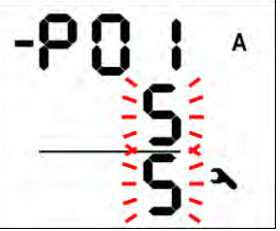

indem Sie drücken. Wenn Sie die Taste gedrückt halten, erhöht sich der angezeigte Wert schneller. Drücken Sie dann  $\Box$  und  $\Box$ zur Feineinstellung.

Um den zweiten Wert zu ändern, drücken Sie  $\overline{\mathsf{M}}$ . Die Taste dient zum Umschalten zwischen 5 und 1.

*Beispiel für Änderung des Stromwandlerverhältnisses*

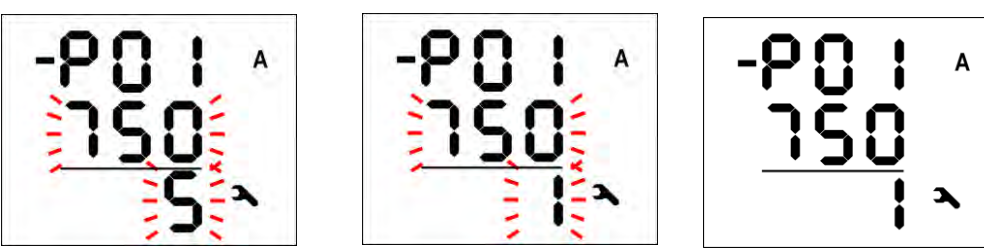

Der Zielwert für den Stromwandler ist nun eingestellt und der Bearbeitungsmodus kann beendet werden, indem Sie (kurz) <mark>P drücken. Der Wert wird im Gerätespeicher abgelegt und blinkt nicht mehr.</mark> Jetzt können Sie mit <mark> $\blacksquare$ und  $\blacksquare$ zu anderen Parametern wechseln und diese auf die gleiche Weise ändern, oder</mark>

Sie können zum Bereich Messdaten zurückkehren, indem Sie $\left[\textbf{M}\right]$ drücken. Eine Zusammenfassung aller Geräteparameter ist in der Tabelle Geräte Parameter enthalten. Die

entsprechenden Beschreibungen sind in den folgenden Kapiteln dargelegt.

#### <span id="page-3-1"></span>**2.2 Messdaten**

Das Gerät zeigt beim Start die Ist-Messwerte an. Der Bildschirm, der vor dem letzten Ausschalten ausgewählt wurde, wird angezeigt. Sie können durch mit den Tasten  $\blacktriangle$ ,  $\blacktriangledown$  und  $\blacksquare$ durch alle Messwerte und ausgewählten Werte wechseln, so wie unten in der Tabelle *Navigation Messdaten* dargestellt.

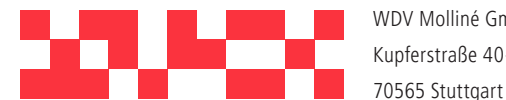

WDV Molliné GmbH Kupferstraße 40-46 +49 (0)711 35 16 95-20 info@molline.de www.molline.de

Geschäftsführer:

Frank Molliné & Stephan Baus Firmensitz: Stuttgart Vaihingen

Wenn Phasenwerte angezeigt werden, werden die einzelnen Phasenwerte für L1 / L2 / L3 in den Zeilen 1 / 2 / 3 angezeigt. Wenn ein dreiphasiger Wert angezeigt wird, wird dieser in Zeile 2 angezeigt und es erscheint das Symbol **Σ**.

Die Bedeutungen und Bewertungsformeln für die Größen sind im entsprechenden Kapitel nachfolgend enthalten.

Die meisten Daten sind in vier Spalten angeordnet:

- Actual …. Ist-Werte, wird alle 3 Messzyklen aktualisiert (30/36 Hauptzyklen)
- Avg …...... Durchschnittswerte pro entsprechenden Durchschnittszeitraum (siehe unten)
- AvgMax ... Maximalwert des Durchschnittswerts seit letzter Löschung
- AvgMin ... Minimalwert des Durchschnittswerts seit letzter Löschung

Sie können innerhalb einer Spalte mit den Tasten <mark>Aund M</mark>nach oben und unten scrollen, und mit der Taste

**M** waagerecht der Reihe nach zur nächsten Spalte wechseln.

Ausnahme: Es stehen nur Ist-Werte von Harmonischen und elektrischer Energie zur Verfügung. Diese Werte werden auf eine andere Weise angezeigt – siehe weiter unten.

#### <span id="page-4-0"></span>**2.3 Durchschnittswerte**

Durchschnittswerte werden gemäß der eingestellten Methode zur Durchschnittsberechnung und der Länge des Fensters zur Durchschnittsberechnung verarbeitet (einzeln für "U/I"-Gruppe und "P/Q/S"-Gruppe der Größen). Maximal- und Minimalwert werden im Gerätespeicher abgelegt. Die Maximalwerte werden in der Spalte "AvgMax" angezeigt und mit dem Symbol ▲ vor dem Wert gekennzeichnet. Analog dazu werden die Minimalwerte in der Spalte "AvgMin" mit dem Symbol ▼ gekennzeichnet.

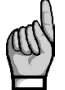

*Weder der Maximal-, noch der Minimalwert von cosφ werden aufgrund der speziellen Eigenschaften der Größe bewertet. Gleichsam werden diese Extremwerte auch bei Harmonischen nicht bewertet.*

Sie können die Werte für "AvgMax" und "AvgMin" löschen. Es werden alle Maximalwerte/Minimalwerte der entsprechenden Größengruppe gleichzeitig gelöscht. Dies wird wie folgt durchgeführt:

- Gehen Sie zum entsprechenden Wert für AvgMax oder AvgMin.
- Drücken Sie die Taste **M**ubis der Wert blinkt.
- Wählen Sie mit der Taste  $\blacktriangle$  oder  $\nabla$  die Option  $\blacktriangle$  L  $\blacktriangleright$
- Bestätigen Sie dann durch Drücken von M

*Die entsprechende Gruppe (U/I oder P/Q/S) der Durchschnitts-Maximalwerte/Minimalwerte wird durch einfaches Löschen bereits gelöscht! Jede Gruppe muss einzeln gelöscht werden. Bei gesperrtem Gerät ist das Löschen nicht möglich.*

#### <span id="page-4-1"></span>**2.4 Vollspektrumwerte P/Q/PF & Grundfrequenz-Harmonischen-Werte Pfh/Qfh/cos φ**

Standardmäßig werden aktive und reaktive Leistungen (und somit der Leistungsfaktor) über das Vollspektrum der harmonischen Komponenten von Spannung und Strom bewertet.

Manchmal (beispielsweise für die Prüfung des Kompensationssystems) ist es hilfreich, auch den Grundfrequenz-Teil dieser Größen zu kennen. Diese Größen sind mit Pfh, Qfh und cos φ gekennzeichnet.

Wie aus der Navigationsübersicht ersichtlich, können Sie vom Bereich *Vollspektrumwerte* mit der Taste weiter zum Bereich *Grundfrequenz-Harmonischen-Werte* und zurück wechseln. Um zwischen den angezeigten Bereichen unterscheiden zu können, wird beim Grundfrequenz-Harmonischen-Bereich das Symbol **H** angezeigt.

Ausnahme: Ist-Werte nur von Grundfrequenz-Harmonischen-Leistungsfaktor – *cos φ* – werden bewertet (keine Durchschnittswerte verfügbar). Dann kann dieser Grundfrequenz-Harmonischen-Leistungsfaktor nicht nur als *cos φ* ausgedrückt werden, sondern in Abhängigkeit von Parameter 09 auch als *tan φ* oder *φ*.

#### <span id="page-4-2"></span>**2.5 Grundfrequenz-Harmonischen-Leistungsfaktor Formate** *cosφ/tanφ/φ*

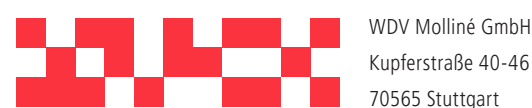

+49 (0)711 35 16 95-20 info@molline.de www.molline.de

Geschäftsführer: Frank Molliné & Stephan Baus Firmensitz: Stuttgart Vaihingen

Der Leistungsfaktor der Grundfrequenz kann nicht nur als cos φ ausgedrückt werden, sondern in Abhängigkeit von Parameter 09 auch als tan φ oder φ.

Zur vollständigen Spezifikation des Quadranten verfügt der Leistungsfaktor der Grundfrequenz-Harmonischen-Komponente über zwei Attribute:

- ein Vorzeichen (**+** oder **-**), das die Polarität der entsprechenden aktiven Leistung angibt
- ein Symbol  $\boldsymbol{\epsilon}$  oder  $\blacktriangleright$ , das die Art des Leistungsfaktors angibt

 In den folgenden Abbildungen sind Beispiele für dreiphasige Grundfrequenz-Leistungsfaktor-Präsentationen dargelegt:

*Grundfrequenz-Harmonischen-Leistungsfaktor Formate*

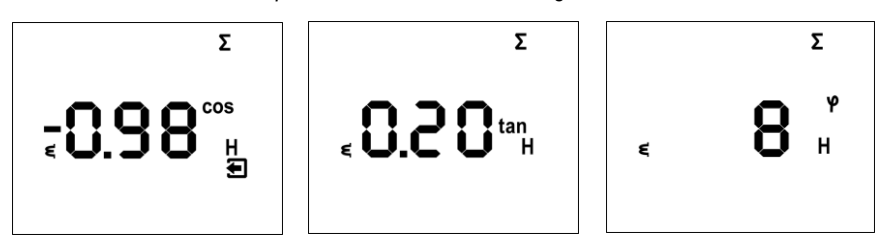

• Linke Abbildung: **Σcos φ** = 0,98 induktiv (Choke-Symbol angezeigt). Die aktive dreiphasige Leistung ist

negativ, so dass ein "Minus"-Zeichen als Vorzeichen genutzt wird (und das Symbol  $\blacktriangle$ wird angezeigt)

• Mittlere Abbildung: **Σtan φ** = 0,20 induktiv. Aktive dreiphasige Leistung ist positiv.

• Rechte Abbildung: **Σφ** = 8 Grad induktiv. Aktive dreiphasige Leistung ist positiv.

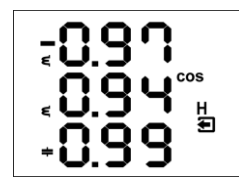

In der linken Abbildung sind Beispiele für Phase cos φ enthalten: • cos φ1 = 0,97 induktiv. L1-Phase aktive Leistung ist gegenwärtig negativ (aufgrund des voran stehenden "Minus"-Zeichens)

• cos φ2 = 0,94 induktiv (L2-Phase aktive Leistung gegenwärtig positiv)

• cos φ3 = 0,99 kapazitiv (L3-Phase aktive Leistung gegenwärtig positiv)

#### <span id="page-5-0"></span>**2.6 THDs und Harmonischen-Komponenten**

Sie können die Ist-Werte der THDs und Harmonischen-Komponenten für Spannung und Strom in den entsprechenden Zeilen prüfen (siehe *Messdaten Navigation*).

Wenn Sie zu einer dieser Zeilen scrollen, werden standardmäßig alle THD-Werte aller gemessenen Phasen angezeigt. Die Symbole **THD** - **V** - **LN** oder **THD** - **A** zeigen THD-Werte für Phasenspannung bzw. Phasenstrom an.

Mit der Taste können Sie zu den Harmonischen-Komponenten wechseln. Das Symbol **H** wird angezeigt und steht für Harmonischen-Komponenten (von Spannung oder Strom). Das Symbol **%** bedeutet, dass die Werte als Prozentsatz der Grundfrequenz-Harmonischen-Komponente ausgedrückt werden. Die Ordnung der gerade angezeigten Harmonischen blinkt regelmäßig in der mittleren Zeile des Displays. Beispielsweise steht **H03** für die 3. Harmonische.

Durch wiederholtes Drücken der Taste Mkönnen Sie andere Harmonische prüfen. Auch wenn das Gerät alle Harmonischen-Komponenten intern bis zur 40. Ordnung bewertet, können nur ungerade Komponenten bis zur 25. Ordnung im Display angezeigt werden (das Vollspektrum steht nur über die Kommunikationsschnittstelle zur Verfügung).

#### <span id="page-5-1"></span>**2.7 Elektrizitätsmessgerät**

Das Elektrizitätsmessgerät umfasst dreiphasige Energiedaten und den maximalen dreiphasigen Sollwert für die aktive Leistung. Die Werte sind in einer bestimmten Zeile angeordnet.

In Abhängigkeit vom Parameter 08 können zwei Anzeigemodi für das Elektrizitätsmessgerät ausgewählt werden:

- "4E+Pmax"-Modus (Standard)
- "8E"-Modus

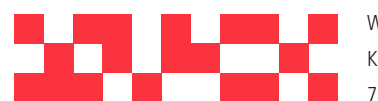

WDV Molliné GmbH Kupferstraße 40-46 70565 Stuttgart

+49 (0)711 35 16 95-20

info@molline.de www.molline.de Geschäftsführer:

Frank Molliné & Stephan Baus Firmensitz: Stuttgart Vaihingen

#### <span id="page-6-0"></span>**2.7.1 "4E+Pmax" Anzeigemodus**

In diesem Modus enthalten die ersten vier Fenster die dreiphasigen Energien für vier Quadranten:

• **ΣEP+** … dreiphasige importierte aktive Energie, angegeben durch **Σ** - **kWh** (oder **MWh** oder **kMWh** = GWh)

- **ΣEP-** … dreiphasige exportierte aktive Energie, angezeigt durch **Σ kWh** und mit Vorzeichen **―**
- **ΣEQL** … dreiphasige induktive reaktive Energie, angezeigt durch **Σ kVArh L**
- **ΣEQC** … dreiphasige kapazitive reaktive Energie, angezeigt durch **Σ kVArh C**

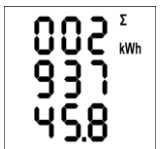

Jeder Wert verwendet drei Displayzeilen, 8 Stellen vor dem Dezimalpunkt und eine danach. Beispiel links, ΣEP+ = 293745,8 kWh.

Die Werte werden seit der letzten Löschung aufgezeichnet. Um die Energien zu löschen, müssen Sie diese anzeigen und dann das gleiche Verfahren nutzen wie bei dem Max.-/Min.- Durchschnittswerten. Alle Energien werden gleichzeitig gelöscht und die Zählung beginnt wieder bei Null.

Im 5. Fenster befindet sich

• **ΣPavgmaxE** … Maximalwert der durchschnittlichen dreiphasigen aktiven Leistung (Leistungsbedarf), angezeigt durch **Σ** - **kW** - ▲ und Strich über dem Wert (Schleppzeigerwert)

Der Wert enthält den Maximalwert der durchschnittlichen dreiphasigen aktiven Leistung seit der letzten Löschung. Methode und Zeitraum zur Durchschnittsberechnung für diesen Wert können unabhängig von der Methode für die standardmäßigen Durchschnittswerte, so wie vorstehend beschrieben, eingestellt werden. Die Größe ist mit dem Buchstaben "E" markiert, um sie von den standardmäßigen Durchschnittsgrößen für den Maximalwert zu unterscheiden.

Ähnlich wie bei den Energien kann der Wert unabhängig gelöscht werden.

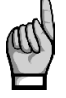

*Bei gesperrtem Gerät ist das Löschen nicht möglich.*

*Wenn das Gerät mit einer Kommunikationsschnittstelle ausgestattet ist, können die Werte ferngesteuert gelöscht werden.*

#### <span id="page-6-1"></span>**2.7.2 "8E" Anzeigemodus**

In diesem Modus werden die separat registrierten reaktiven Energien in Abhängigkeit vom Vorzeichen von der dreiphasigen Ist-Leistung (ΣP) angezeigt ("Sechs-Quadranten"-Modus; dieses Format kann beispielsweise für die Überwachung von erneuerbaren Quellen hilfreich sein):

• **ΣEP+** … dreiphasige importierte aktive Energie, angegeben durch **Σ** - **kWh** (oder **MWh** oder **kMWh** = GWh)

• **ΣEP-** … dreiphasige exportierte aktive Energie, angezeigt durch **Σ** - **kWh** und mit Vorzeichen **―**

• **ΣEQL+** … dreiphasige induktive reaktive Energie, registriert während ΣEP-Wert positiv war (Import); angezeigt durch **Σ** - **kVArh** – **L**

• **ΣEQL-** … dreiphasige induktive reaktive Energie, registriert während ΣEP-Wert negativ war (Export); angezeigt durch **Σ** - **kVArh** – **L** und mit Vorzeichen **―**

• **ΣEQC+** … dreiphasige kapazitive reaktive Energie, registriert während ΣEP positiv war; angezeigt durch **Σ** - **kVArh** – **C**

• **ΣEQC-** … dreiphasige kapazitive reaktive Energie, registriert während ΣEP-Wert negativ war; angezeigt durch **Σ** - **kVArh** – **C** und mit Vorzeichen **―**

Weiterhin stehen auch Energien in VAh zur Verfügung:

• **ΣES+** … dreiphasige Scheinenergie, registriert während ΣEP-Wert positiv war; angezeigt durch **Σ kVAh**

• **ΣES-** … dreiphasige Scheinenergie, registriert während ΣEP-Wert negativ war; angezeigt durch **Σ kVAh** und mit Vorzeichen **―**

Der Bedarf für die dreiphasige aktive Leistung **ΣPavgmaxE** wird in diesem Modus nicht angezeigt.

#### <span id="page-6-2"></span>**2.8 Symbole Gerätezustand**

Mit Ausnahme der Messdaten zeigt das Gerät die folgenden Zustände mit entsprechenden Symbolen an:

- …........ Export von dreiphasiger aktiver Leistung. Angezeigt, wenn der **ΣP**-Wert negativ ist.
- $\bm{9}$ ... A1 (oben) und A2 (unten) Alarmleuchten aus/an. Siehe Ausgangseinstellung unten.
- ........... DI1 Digitaleingang ist aktiv.

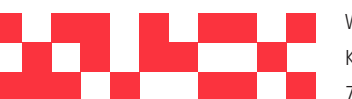

WDV Molliné GmbH Kupferstraße 40-46 70565 Stuttgart info@molline.de www.molline.de

+49 (0)711 35 16 95-20 Geschäftsführer:

Frank Molliné & Stephan Baus Firmensitz: Stuttgart Vaihingen

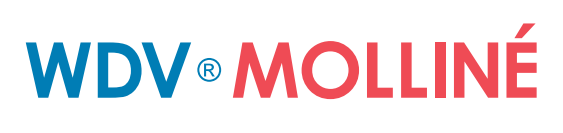

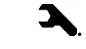

• …......... Geräteparameter werden angezeigt.

#### <span id="page-7-0"></span>**2.9 Geräteparameter**

Das Gerät muss eingestellt werden, um ordnungsgemäß zu arbeiten. Die Geräteeinstellung erfolgt über die Parameter, z. B. für Stromwandler-Einstellung, Art des Spannungsanschlusses (Direktanschluss oder über Spannungswandler und dessen Verhältnis) und Art der Anschaltung (wye/Dreieck/Aron). Ein Überblick über alle Parameter ist in der nachfolgenden Tabelle aufgeführt.

Drücken Sie zum Prüfen oder Bearbeiten der Parameter die Taste <sup>P</sup>. Standardmäßig wird Parametergruppe 01 angezeigt, und das Symbol (Schraubenschlüssel) zeigt an, dass nun Einstellungsdaten angezeigt und geändert werden können.

 $-906$  km -885 LN

Die Parameter sind in Gruppen angeordnet, nummeriert von 00 aufwärts. Die Nummer der Gruppe wird in der ersten Zeile im Format  $\overline{\phantom{a}}$   $\overline{\phantom{a}}$   $\overline{\phantom{a}}$  (mit vorangehendem Strich) angezeigt.

Sie können mit den Tasten **bzw. Durch die Parametergruppen wechseln.** 

Wenn in der Gruppe nur ein Parameter vorhanden ist, wird der entsprechende Wert in der unteren Zeile angezeigt, so wie im Beispiel dargestellt (Nennleistung 400 kVA).

Wenn in der Gruppe zwei Parameters vorhanden sind, wird normalerweise der erste davon in der 2. Zeile und der zweite in der 3. Zeile angezeigt (Nennfrequenz 50 Hz und Nennspannung 230 V).

Scrollen Sie zur entsprechenden Gruppe, um einen bestimmten Parameter zu bearbeiten.

Halten Sie dann die Taste <mark>Po</mark>gedrückt, bis der Wert blinkt. Lassen Sie dann die Taste los und

stellen Sie den Zielwert mit  $\blacktriangle$  oder  $\blacktriangledown$  ein, der betätigen Sie $\mathsf{M}\!\!$  für einige Parameter. Sie können die Werte

schneller ändern, wenn Sie die Pfeiltasten gedrückt halten. Drücken Sie dann <mark>IP und der Wert wird im Speicher</mark> abgelegt.

Wenn die Gruppe mehr Parameter enthält, wird der erste Wert gewählt, wenn erstmals der

Bearbeitungsmodus gestartet wird. Wenn Sie nur den zweiten Parameter ändern möchten, beenden Sie einfach die Bearbeitung des ersten Parameters ohne dabei eine Änderung vorzunehmen, und gehen Sie wieder in den Bearbeitungsmodus. Nun wird der zweite Parameter ausgewählt.

Um zur Anzeige der Messwerte zurückzukehren, drücken Sie einfach die Taste M.

#### <span id="page-7-1"></span>**2.10 Geräteeinstellung Sperren/Entsperren**

Beim Versand ist die Parameterbearbeitung entsperrt, d. h.:

• alle Parameter können bearbeitet werden

• standardmäßige Durchschnitts-Maximalwerte/Minimalwerte, Energien des Elektrizitätsmessgeräts ΣEP+, ΣEP- etc. und der maximale Leistungsbedarf des Elektrizitätsmessgeräts ΣPavgmaxE können gelöscht werden

Nach Inbetriebnahme kann diese Funktion gesperrt aktiviert werden, um das Gerät vor nicht genehmigten Veränderungen zu schützen. Dann kann die Bedienperson nur die Messwerte und Parameter prüfen, aber nichts daran verändern, abgesehen vom Sonderparameter 00, der zum Sperren/Entsperren des Geräts genutzt wird. Er hat zwei Werte:

 $L$   $L$   $L$ <sub>.......</sub>. Gerät ist gesperrt

 $\Box$  **P n** ...... Gerät ist nicht gesperrt (offen)

Wenn das Gerät gesperrt ist, können Sie es wie folgt (ähnlich der Bearbeitung von anderen Parametern) entsperren:

- 1. Drücken Sie die Taste <mark>Pu</mark>nd scrollen Sie mit den Pfeiltasten zur Parametergruppe 00 der Wert  $L \Box L$  wird angezeigt.
- 2. Drücken Sie die Taste <mark>Pund halten Sie diese gedrückt, bis der Wert durch eine blinkende Zahl</mark> zwischen  $\bf{0}$   $\bf{0}$   $\bf{0}$  und  $\bf{9}$   $\bf{9}$  ersetzt wird. Sie können sich beispielsweise vorstellen, dass  $\bf{3}$   $\bf{4}$   $\bf{5}$ blinkt.

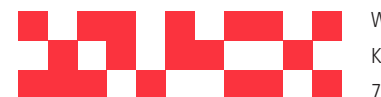

WDV Molliné GmbH Kupferstraße 40-46 70565 Stuttgart info@molline.de www.molline.de

+49 (0)711 35 16 95-20 Geschäftsführer:

Frank Molliné & Stephan Baus Firmensitz: Stuttgart Vaihingen

- 3. Drücken Sie die folgende Sequenz:  $\blacksquare$ ,  $\blacksquare$ ,  $\blacksquare$ . Der Wert ändert sich schrittweise zu so dass am Ende der gleiche Wert wie zu Anfang angezeigt wird.
- 4. Drücken Sie  $\mathsf{P}$ . Die blinkende Zahl wird durch  $\mathsf{D}\,\mathsf{P}\,$ n ersetzt. Das Gerät ist nun entsperrt.

Die bei der Eingabe der Tastensequenz angezeigte Zahl ist zufällig gewählt und für ein korrektes Entsperren nicht von Bedeutung (sie soll nur verwirren). Einzig die Reihenfolge der gedrückten Tasten ist wichtig und muss genau eingehalten werden.

Das Gerät kann analog zum Entsperren auch wieder gesperrt werden. Hierbei ist es jedoch erforderlich, jede Tastensequenz, die von der vorstehenden Entsperrsequenz abweicht, entsprechend korrekt zu drücken.

#### <span id="page-8-0"></span>**2.11 Display-Kontrast**

Obwohl der Display-Kontrast von der Temperatur abhängig ist, kann eine Feineinstellung erforderlich sein. Um dies vorzunehmen, drücken Sie gleichzeitig die Tasten ▲ und ■ halten Sie diese gedrückt.

Danach werden die Meldung  $\Box$   $\Box$   $\Box$  in der ersten Zeile und der Kontrastwert in der zweiten Zeile angezeigt.

Wenn das Display zu hell ist, halten Sie gedrückt und erhöhen Sie den Wert durch wiederholtes Drücken der Taste  $\Box$ 

Wenn das Display zu dunkel ist, halten Sie die Taste  $\blacktriangle$  und stellen Sie den Wert mit  $\blacktriangledown$  ein. Lassen Sie dann die Taste los, um den neuen Kontrast einzustellen.

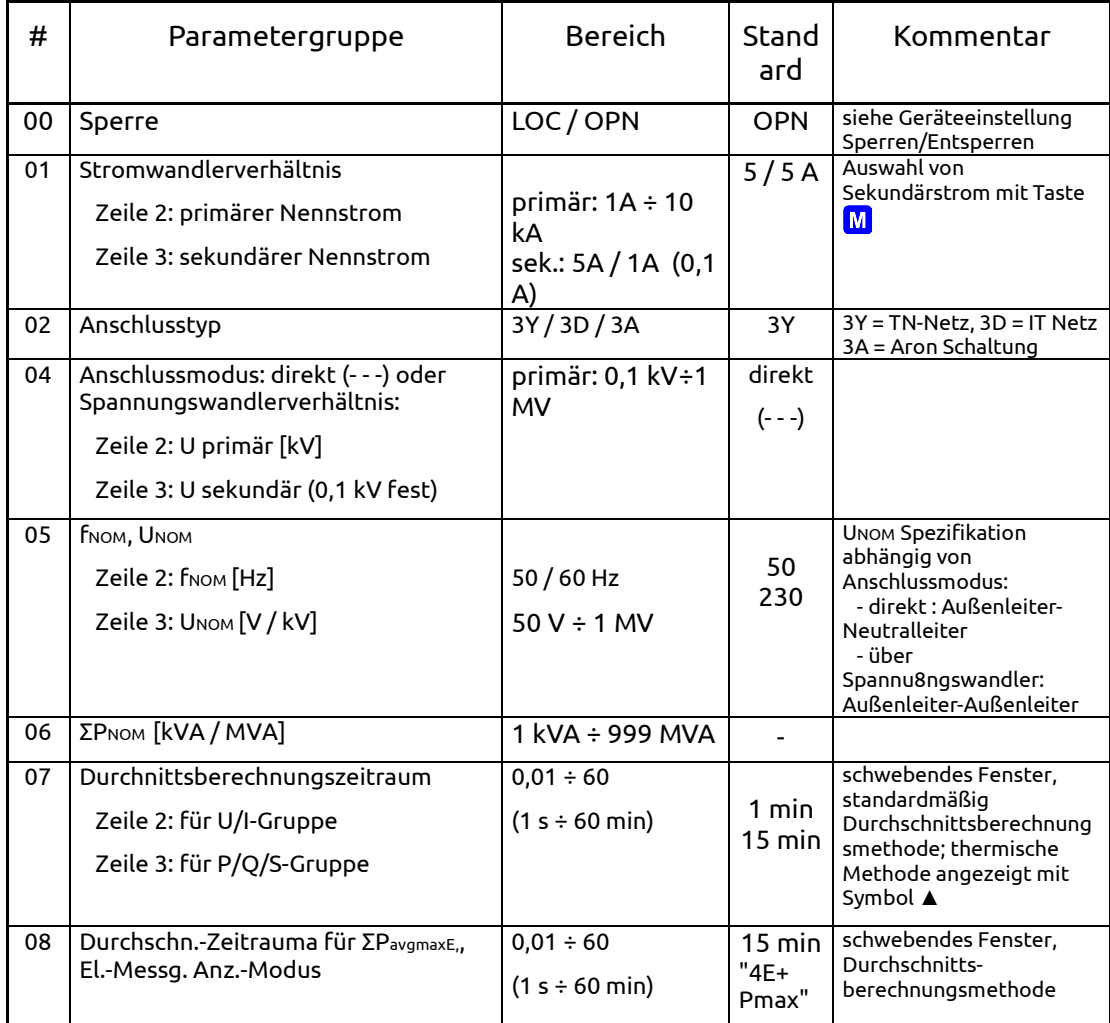

#### *UMD 96 Geräteparameter*

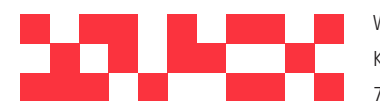

WDV Molliné GmbH Kupferstraße 40-46 70565 Stuttgart +49 (0)711 35 16 95-20 info@molline.de www.molline.de

Geschäftsführer:

Frank Molliné & Stephan Baus Firmensitz: Stuttgart Vaihingen

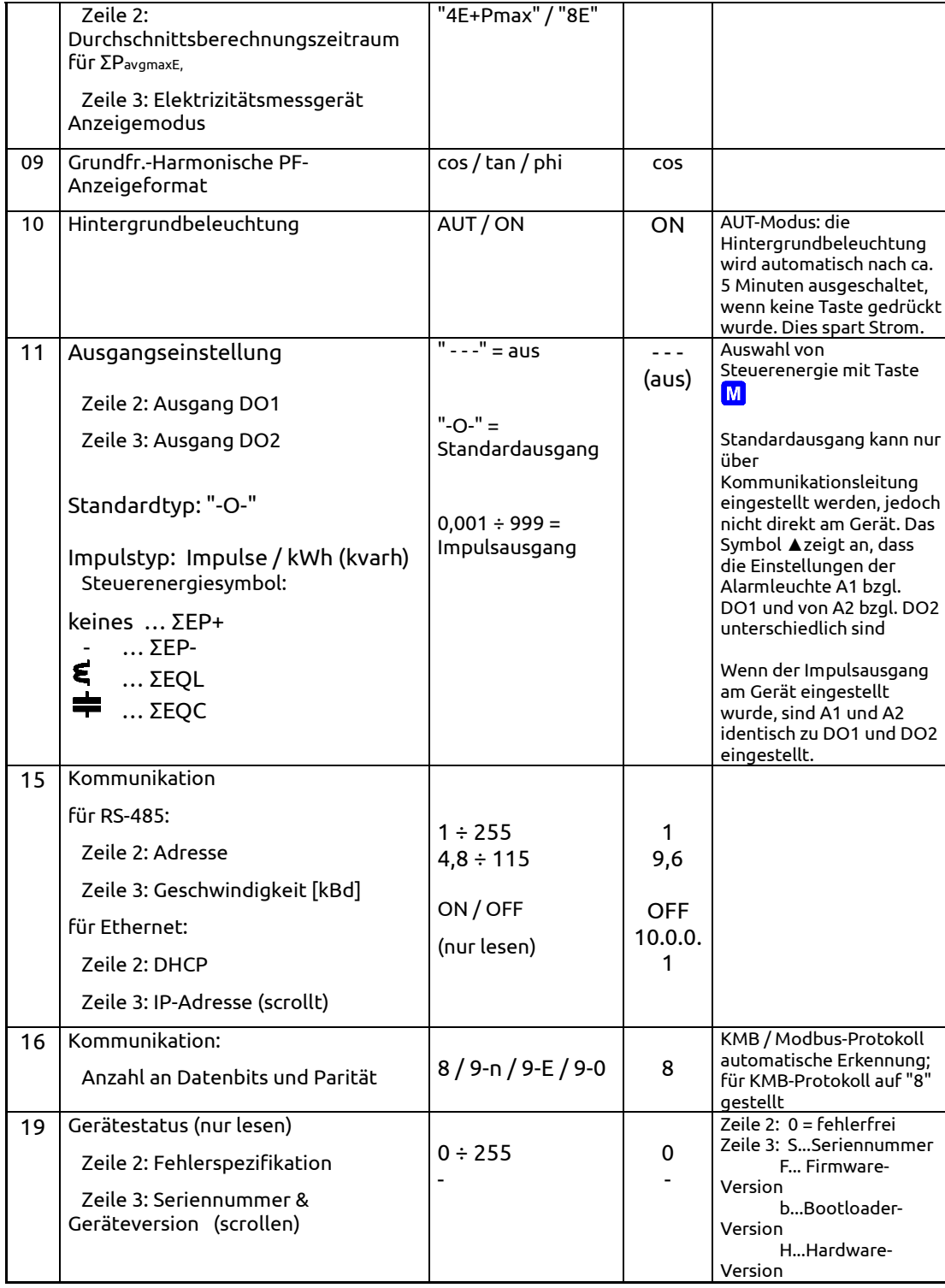

#### <span id="page-9-0"></span>**2.12 Digitale Ausgänge & Eingänge**

Die Geräte können optional mit einer Kombination von Ausgängen und Eingängen ausgestattet werden. Eine Zusammenfassung der möglichen Variationen und Anschlussbeispiele sind am Ende dieser Anleitung dargelegt. Die folgenden Eingänge und Ausgänge sind verfügbar:

- zwei digitale Ausgänge *Relais* (elektromechanisch, **R**) oder *Impuls* (Solid-State, **I**)
- ein digitaler Eingang

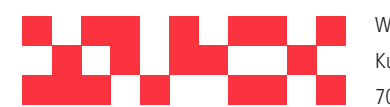

WDV Molliné GmbH Kupferstraße 40-46 70565 Stuttgart info@molline.de www.molline.de

+49 (0)711 35 16 95-20 Geschäftsführer:

Frank Molliné & Stephan Baus Firmensitz: Stuttgart Vaihingen

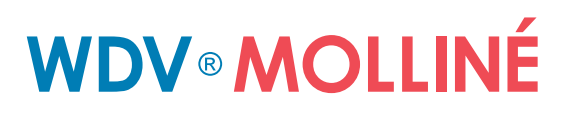

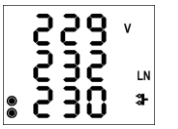

Weiterhin verfügen alle Gerätemodelle über zwei "Alarm"-Leuchten **A1** und **A2** zur Anzeige von verschiedenen Zuständen. Diese können als weitere spezielle digitale Ausgänge erachtet werden. Die Funktion dieser Leuchten kann wie bei den standardmäßigen digitalen Ausgängen eingestellt werden.

Das Verhalten der digitalen Ausgänge kann in Abhängigkeit von den Anforderungen wie folgt programmiert werden:

• *als Impulsausgangsmodus des Elektrizitätsmessgeräts*

• *als Standardausgangsmodus*, z. B. als ein einfacher Zwei-Positionen-Regler oder eine definierte Statusanzeige

• *als Fernsteuerungsausgangsmodus* (durch eine externe Ansteuerung über eine Kommunikationsverbindung)

Der Status des digitalen Eingangs **DI1** wird durch das Symbol angezeigt und kann zur Statusüberwachung über eine Kommunikationsverbindung genutzt werden.

#### <span id="page-10-0"></span>**2.12.1 Anschlüsse Ausgänge & Eingänge**

Die digitalen Eingänge und Ausgänge werden gemäß der folgenden Tabelle an Klemmen an der Rückseite eines Geräts angeschlossen. Der maximale Querschnitt des Verbindungskabels beträgt 1,5 mm<sup>2</sup> .

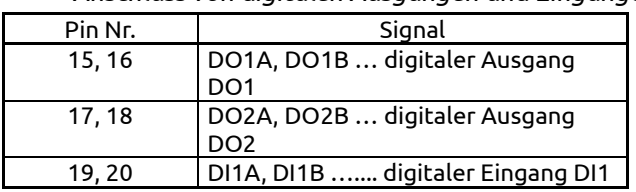

 *Anschluss von digitalen Ausgängen und Eingängen*

Alle digitalen Ausgänge und Eingänge sind *nicht nur in Bezug auf die inneren Schaltkreise des Geräts isoliert, sondern auch gegenseitig.* Die Stärke des angeschlossenen Signals muss den technischen E/A-Daten entsprechen. Die Signalpolarität ist frei. Der maximale Querschnitt des Verbindungskabels beträgt 2,5 mm<sup>2</sup>.

#### <span id="page-10-1"></span>**2.12.2Einstellung Ausgänge**

Die Funktion der digitalen Ausgänge (einschließlich Alarmleuchten) kann entweder als *Standardausgang* oder als Impulsausgang des Elektrizitätsmessgeräts eingestellt werden.

Die Funktion von Ausgang DO1 / DO2 kann in Parametergruppe 11 geprüft werden. Mögliche Einstelloptionen sind:

 $\blacksquare$   $\blacksquare$   $\blacksquare$  der Ausgang DO1/2 ist deaktiviert

 $\blacksquare$   $\blacksquare$  ... der Ausgang DO1/2 ist auf den Standardausgangsmodus gestellt (detaillierte Einstellung nur unter Verwendung des EnVis-Programms über die Kommunikationsleitung verfügbar)

• ... der Ausgang DO1/2 ist auf den Impulsausgangsmodus mit nnn Impulsen pro kWh gestellt; die Steuergröße ist ΣEP+ (kein Symbol angezeigt). Weitere Steuergrößenoptionen gemäß anhängendem Symbol:

• **-** … ΣEP-  $\ldots$  ΣΕΟL  $\ldots$  ΣΕΟC

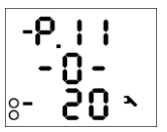

Beispiel:

Ausgang DO1: gestellt auf Standardausgangsmodus (Details nur über Kommunikationsverbindung) Ausgang DO2: gestellt auf Impulsmodus, 20 Impulse/kWh für Energie ΣEP-

Die Einstellung der Alarmleuchten A1, A2 wird nicht angezeigt. Sie steht nur über eine Kommunikationsleitung zur Verfügung. Sie können nur prüfen, ob die Einstellung der entsprechenden Einstellung für DO1/DO2 entspricht – siehe unten.

Die Impulsausgangsfunktion kann am Gerät über die Parametergruppe 11 eingestellt werden.

Die Standardausgangsfunktion kann nur bei Geräten verwendet werden, die mit einer Kommunikationsverbindung ausgestattet sind – sie kann nur über einen angeschlossenen PC unter Verwendung des EnVis-Programms angepasst werden (siehe Handbuch für EnVis-Programm).

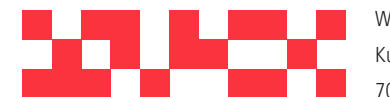

WDV Molliné GmbH Kupferstraße 40-46 70565 Stuttgart +49 (0)711 35 16 95-20 info@molline.de www.molline.de

Geschäftsführer:

Frank Molliné & Stephan Baus Firmensitz: Stuttgart Vaihingen

Wenn eine der Signalleuchten A1, A2 eingestellt wird, zeigt das Display eine Übersicht für beide Leuchten an. Dies wird ausgeblendet, wenn beide Leuchten deaktiviert sind.

#### <span id="page-11-0"></span>**2.12.3 Impulsausgangsmodus**

Jeder der digitalen Ausgänge oder Alarmleuchten kann als Impulsausgang eingestellt werden. Die Frequenz der erzeugten Impulse kann in Abhängigkeit von den Werten der gemessenen elektrischen Energie vom Elektrizitätsmessgerät eingestellt werden.

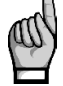

*Sie können nicht nur die Ausgänge vom I-Typ (Solid-State) in den Impulsausgangsmodus setzen, sondern auch die Ausgänge vom R-Typ (elektromechanisches Relais). Beachten Sie bitte die Lebensdauer von elektromechanischen Relais, da diese nur über eine begrenzte Anzahl von Schaltvorgängen verfügen.*

Die Ausgänge DO1/2 können manuell am Gerät und über die Programmiersoftware auf den Impulsausgangsmodus gestellt werden. Die manuelle Einstellung erfolgt über Parametergruppe 11. Stellen Sie im Bearbeitungsmodus den Parameter (Bereich 0,001÷999) mit den Pfeiltasten ein und wählen Sie die

gewünschte Energie mit der Taste M.

Beispiel:

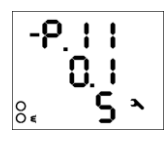

Ausgang DO1: 0,1 Impulse / kWh = 1 Impuls / 10 kWh, Energie ΣEP+ (kein zusätzliches Symbol)

Ausgang DO2: 5 Impulse / kvarh, Energie ΣEOL (aufgrund von Symbol  $\epsilon$ )

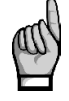

*Durch Einstellen eines der Ausgänge DO1/02 am Gerät werden die entsprechenden Alarmleuchten A1/A2 ebenfalls automatisch eingestellt. So kann die Aktivität von DO1/DO2 über die Leuchten A1/A2 auf der Geräteanzeige überwacht werden. Ein separates Einstellen der Leuchten ist nur über das EnVis-Programm möglich. Wenn eine Leuchte abweichend vom entsprechenden Ausgang DO1/DO2 eingestellt ist, wird dazu das Symbol ▲ vor der jeweiligen Einstellung angezeigt.*

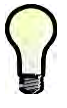

*Selbst wenn ein Gerät weder mit Digitalausgang, noch mit einer Kommunikationsleitung ausgestattet ist, können Sie die Impulsfunktion der Alarmleuchten A1, A2 durch Einstellen der Ausgänge DO1/DO2 einstellen.*

Wenn der Impulsfunktionsmodus eingestellt wurde, führt das Gerät alle 200 Millisekunden eine Verwertung der gemessenen elektrischen Energie durch. Wenn der Anstieg der aufgezeichneten elektrischen Leistung höher oder gleich der Größe eines Impulses ist, sendet das Gerät einen oder zwei Impulse. Die erwähnte Beschreibung zeigt, dass der Fluss der Impulsübertragungen +/- 200 ms beträgt.

Der Impulszyklus beträgt 50/50 ms (entsprechend der SO-Ausgangsdefinition). Die maximale Frequenz beträgt 10 Impulse pro Sekunde.

#### <span id="page-11-1"></span>**2.13 Kommunikationsschnittstelle**

Überwachung der aktuellen Messwerte und die Geräteeinstellung können über einen Remote-Computer per Kommunikationsverbindung mit dem Gerät verbunden werden. Dieser Betrieb ermöglicht Ihnen die Verwendung aller Einstelloptionen des Geräts, die am Bedienfeld des Geräts nicht verfügbar sind.

Die folgenden Kapitel beschreiben die Gerätekommunikationsverbindungen nur aus Sicht der Hardware. Die detaillierte Beschreibung des EnVis-Programms ist im Programmhandbuch enthalten.

#### <span id="page-11-2"></span>**2.13.1RS-485-Schnittstelle**

3. Die Verbindung ist von den anderen Schaltkreisen des Geräts getrennt. Verwenden Sie die Klemmen **A** (Nr. 28), **B** (29) und **GND** (30).

4. Für die üblichen Anwendungen (Kabellänge bis zu 100 Meter, Kommunikationsgeschwindigkeit bis zu 9.600 Bd) ist die Auswahl des korrekten Kabels nicht von Bedeutung. Es ist praktisch möglich, jedes abgeschirmte Kabel mit zwei Leiterpaaren zu verwenden und die Abschirmung mit der Schutzerdung an einem einzigen Punkt zu verbinden.

5. Bei Kabellängen über 100 Meter oder bei Kommunikationsgeschwindigkeiten über 20 Kilobit pro Sekunde ist es angebracht, ein speziell abgeschirmtes Kommunikationskabel mit verdrillten Leiterpaaren und einer festgelegten Wellenimpedanz (normalerweise ca. 100 Ohm) zu verwenden. Verwenden Sie ein Paar für die Signale **A** und **B** und das zweite Paar für das **GND**-Signal.

Die RS-485-Schnittstelle erfordert einen Impedanz Abschluss der finalen Knoten durch die Installation von Abschlusswiderständen, insbesondere bei hohen Kommunikationsgeschwindigkeiten und langen Strecken.

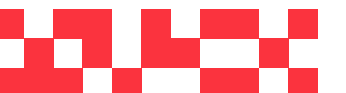

WDV Molliné GmbH Kupferstraße 40-46 70565 Stuttgart +49 (0)711 35 16 95-20 info@molline.de www.molline.de

Geschäftsführer: Frank Molliné & Stephan Baus Firmensitz: Stuttgart Vaihingen

Abschlusswiderstände werden nur an den Endpunkten der Verbindung installiert (z. B. einer am PC und ein anderer am entferntesten Gerät). Sie werden zwischen den Klemmen **A** und **B** angeschlossen. Ein typischer Wert für den Abschlusswiderstand ist 330 Ohm.

#### <span id="page-12-0"></span>**2.13.2Ethernet (IEEE802.3) Schnittstelle**

Mit dieser Schnittstelle können die Geräte direkt mit dem lokalen Computernetzwerk (LAN) verbunden werden. Geräte mit dieser Schnittstelle sind mit einem entsprechenden Anschluss RJ- 45 mit acht Signalen (gemäß ISO 8877) ausgestattet. Eine physikalische Schicht entspricht 10/100 BASE-T.

Typ und maximale Länge des erforderlichen Kabels müssen IEEE 802.3 entsprechen.

Jedes Gerät muss über eine andere IP-Adresse verfügen, die während der Installation voreingestellt wird. Es ist jedoch nicht möglich, die IP-Adresse direkt am Gerät einzustellen. Hierfür benötigen Sie die EnVis.daq *(IP-Adresse im Auslieferungszustand: 10.0.0.1)*. Die Beschreibung für das Einstellverfahren ist im Handbuch *ES01 Embedded Ethernet to Serial Link Converter* enthalten, das auf www.helvatron.com verfügbar ist.

Am Gerät können Sie nur die DHCP-Funktion (Parameter 15, Zeile 2) für die dynamische Zuweisung der IP-Adresse konfigurieren. Die tatsächliche IP-Adresse kann in Zeile 3 geprüft werden (der Wert scrollt).

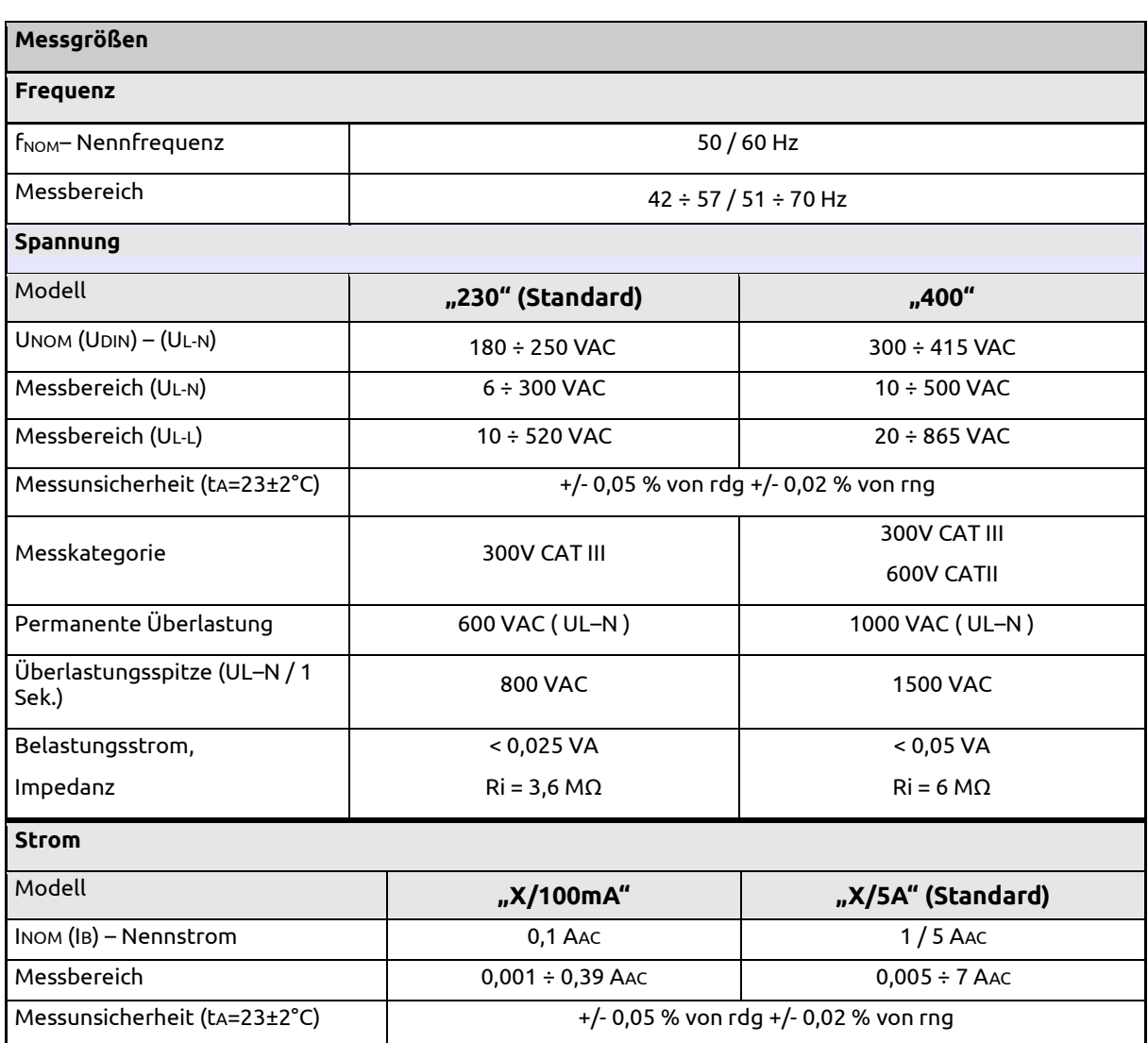

### <span id="page-12-1"></span>**3. Technische Spezifikationen**

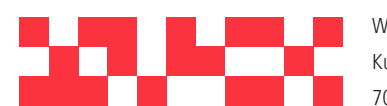

WDV Molliné GmbH Kupferstraße 40-46 70565 Stuttgart www.molline.de

+49 (0)711 35 16 95-20 info@molline.de

Geschäftsführer: Frank Molliné & Stephan Baus Firmensitz: Stuttgart Vaihingen

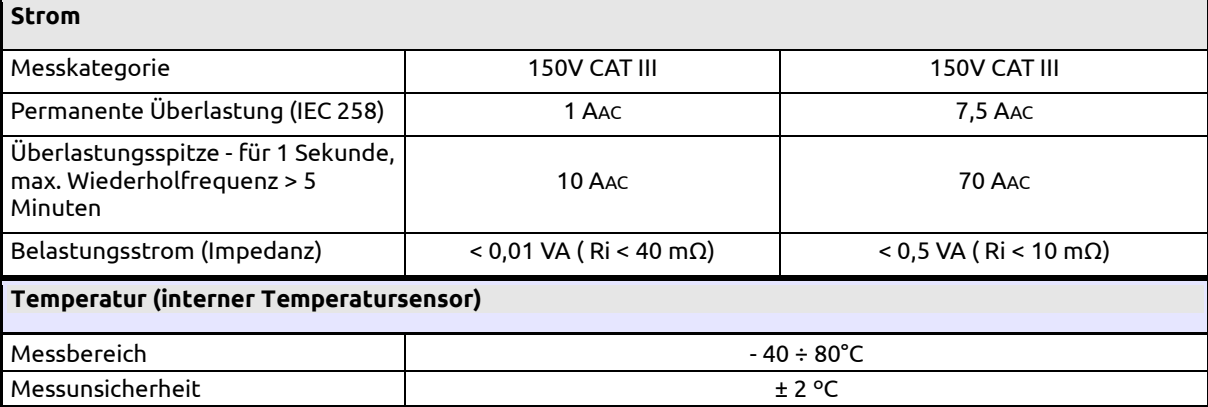

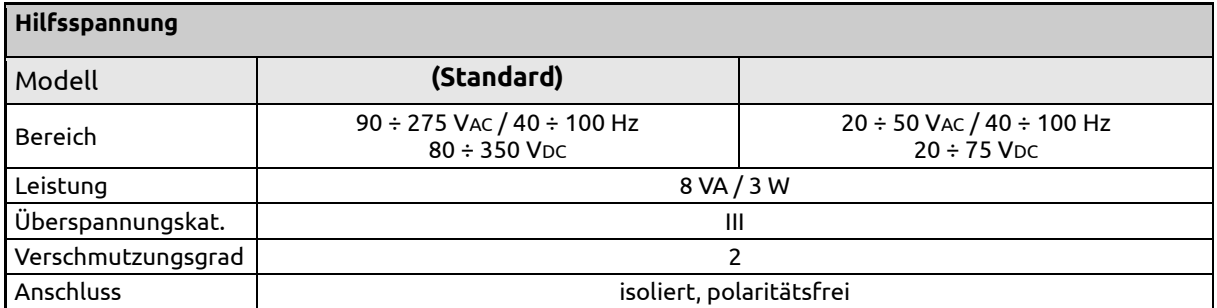

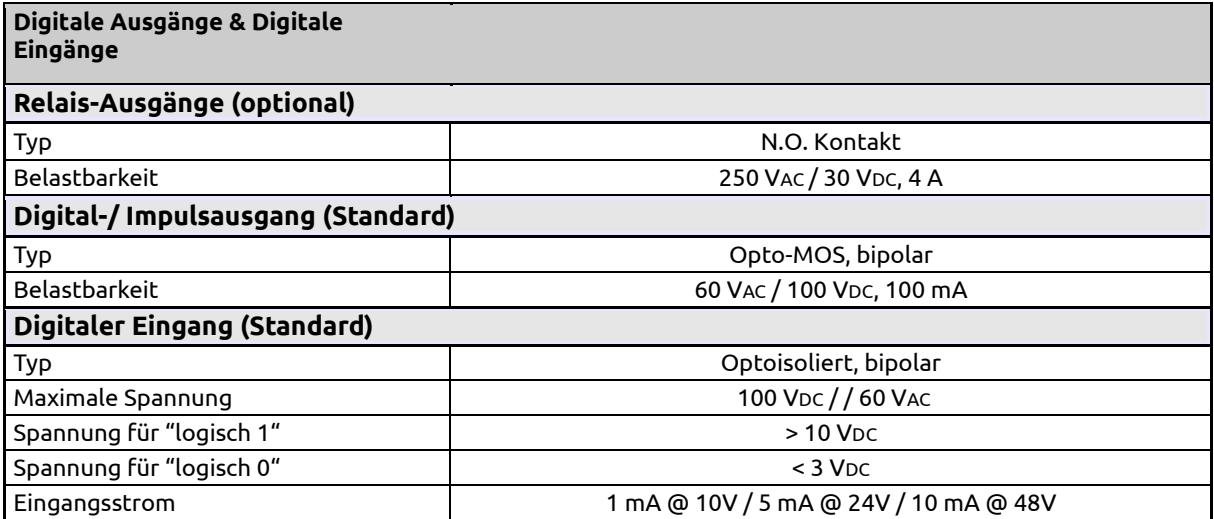

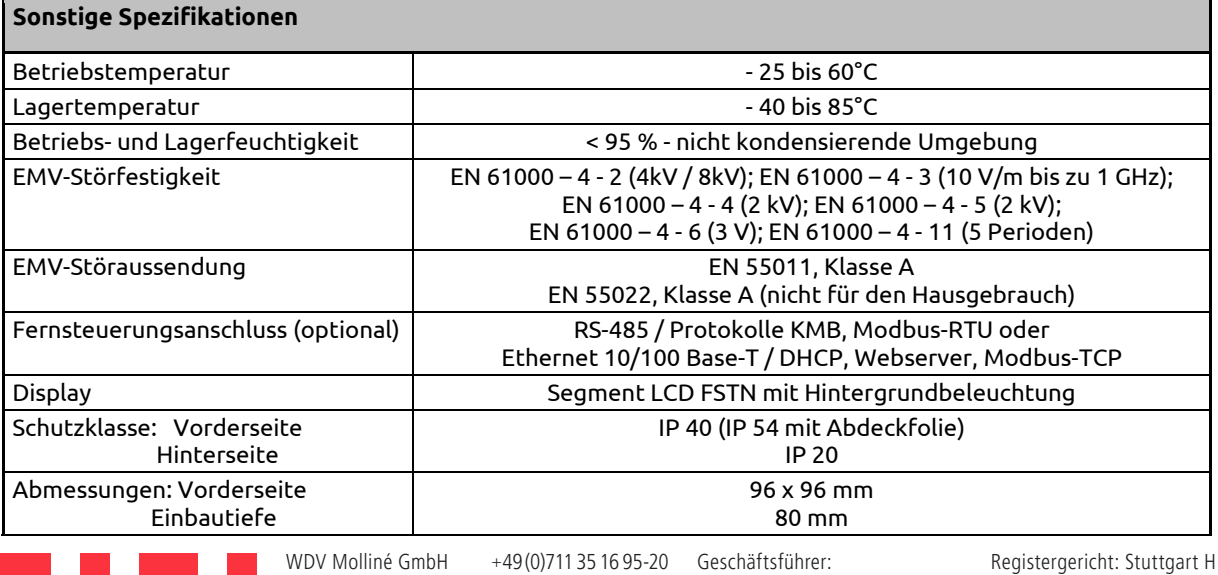

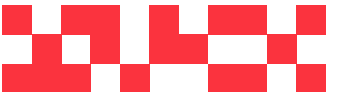

70565 Stuttgart

www.molline.de

Kupferstraße 40-46 info@molline.de Frank Molliné & Stephan Baus Firmensitz: Stuttgart Vaihingen

Installationsausschnitt | 192+1 x 92+1 mm Gewicht: and the max. 0,3 kg

### *UMD 96 U 230 X/5A Typische Installation TN-Network, Direkt-Sternschaltung ("3Y")*

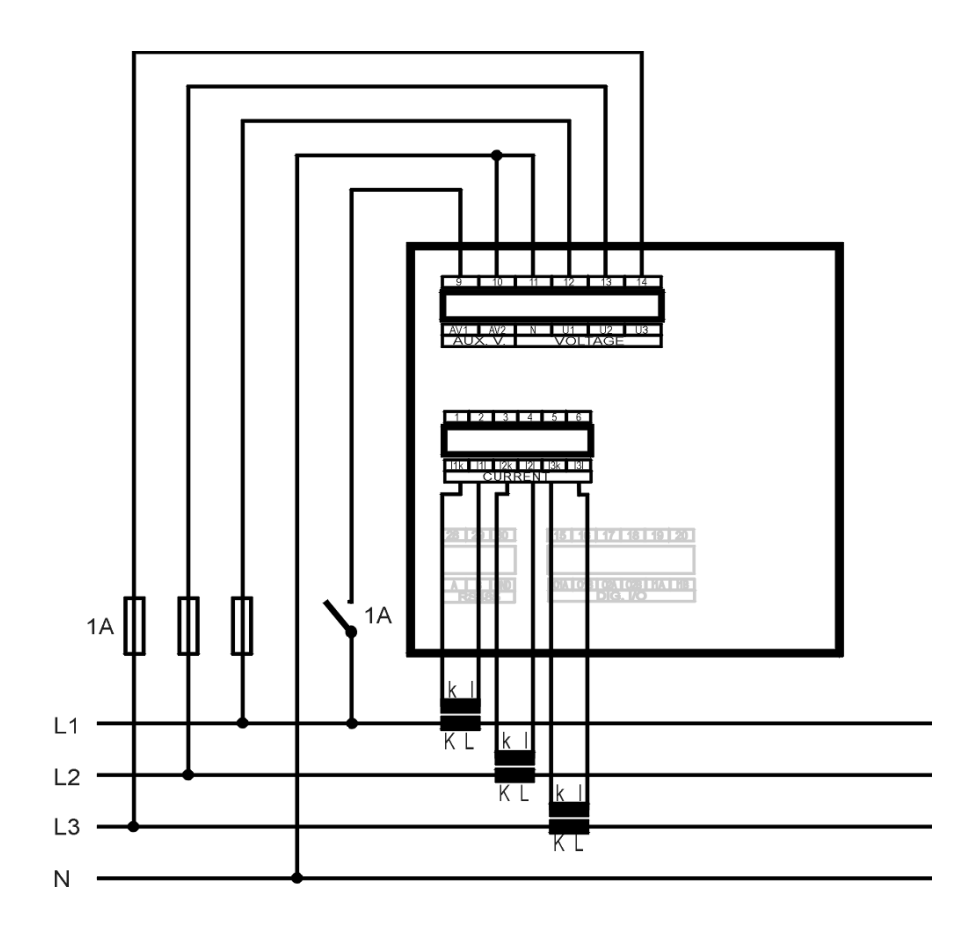

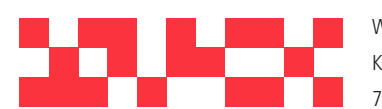

WDV Molliné GmbH Kupferstraße 40-46 70565 Stuttgart

+49 (0)711 35 16 95-20 Geschäftsführer: info@molline.de www.molline.de

Frank Molliné & Stephan Baus Firmensitz: Stuttgart Vaihingen

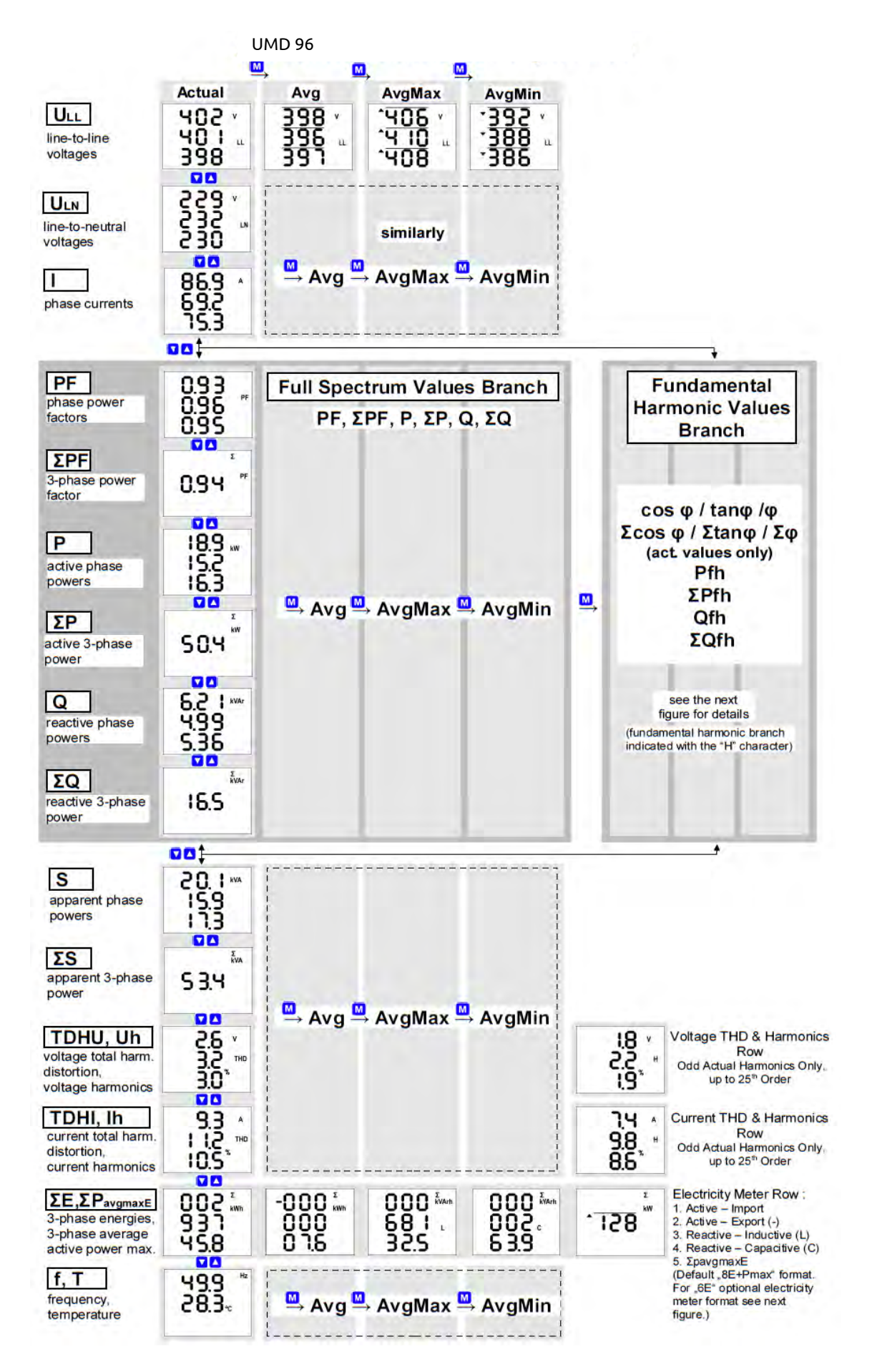

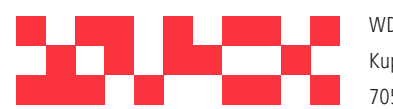

WDV Molliné GmbH Kupferstraße 40-46 70565 Stuttgart www.molline.de

+49 (0)711 35 16 95-20 info@molline.de

Geschäftsführer:

Frank Molliné & Stephan Baus Firmensitz: Stuttgart Vaihingen

### <span id="page-16-0"></span>**4. Wartung, Service, Garantie**

Wartung: Das UMD96- Netzanalysegerät benötigt während des Betriebs keine Wartung. Für einen zuverlässigen Betrieb müssen lediglich die vorgegebenen Betriebsbedingungen erfüllt werden. Das Gerät darf keinen Gewalteinwirkungen ausgesetzt werden und darf nicht in Kontakt mit Wasser oder Chemikalien kommen, die mechanische Schäden verursachen können.

Die in das Gerät eingebaute Lithium-Zelle kann einen Echtzeit-Schaltkreis bei einer Durchschnittstemperatur von 20 °C und einem Laststrom im Gerät von weniger als 10 µA über mehr als 5 Jahre ohne Stromversorgung sichern. Wenn die Zelle leer ist, muss das Gerät für einen Batteriewechsel zum Hersteller eingeschickt werden.

Service:

bei Störungen oder Ausfällen des Produkts wenden Sie sich an die Helvatron AG:

Helvatron AG Riedstrasse 7 6330 Cham Schweiz Tel.: +41 (0)41 541 10 00 info@helvatron.com www.helvatron.com

Das Produkt muss angemessen verpackt sein, um Schäden während des Transports zu vermeiden. Eine Beschreibung des Problems oder seinen Auswirkungen muss zusammen mit dem Produkt eingeschickt werden.

Wenn eine Garantiereparatur in Anspruch genommen wird, muss der Garantieschein eingeschickt werden. Im Falle einer Reparatur, die nicht unter die Garantie fällt, müssen Sie eine Reparaturbestellung beilegen.

Garantieschein: Die Garantiezeit für das Gerät beträgt 24 Monate ab Kaufdatum, jedoch nicht länger als 30 Monate ab dem Zeitpunkt des Versands Probleme innerhalb der Garantiezeit, die nachweislich aufgrund von mangelhafter Verarbeitung, Bauart oder fehlerhaftem Material entstanden sind, werden vom Hersteller oder einem anerkannten Service-Partner kostenfrei repariert.

Die Garantie endet auch innerhalb der Garantiezeit, wenn der Benutzer unzulässige Modifikationen oder Veränderungen am Gerät vornimmt, das Gerät an Größen außerhalb des vorgegebenen Bereichs anschließt, das Gerät aufgrund von ungeeignetem oder unangemessenem Umgang des Benutzers beschädigt wird, oder es im Widerspruch zu den hier angegebenen technischen Spezifikationen betrieben wird.

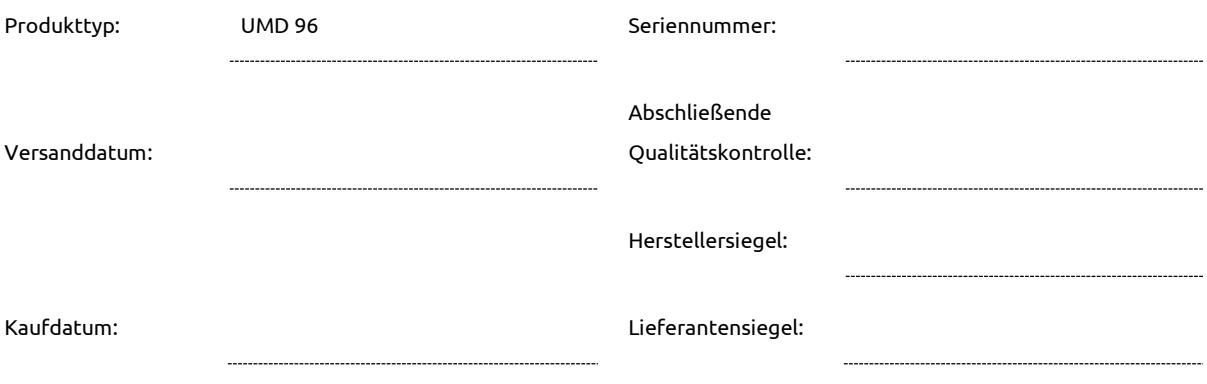

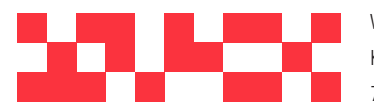

WDV Molliné GmbH Kupferstraße 40-46 70565 Stuttgart

+49 (0)711 35 16 95-20 info@molline.de www.molline.de

Geschäftsführer: Frank Molliné & Stephan Baus Firmensitz: Stuttgart Vaihingen